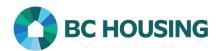

## How to Review a Practice Exercise in the BC Housing Learning Portal

**Scope:** Overview of how to use the Review Quiz function after completing a practice exercise in the BC Housing Learning Portal Modules.

## **REVIEW A PRACTICE EXERCISE**

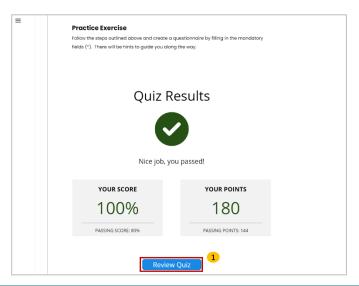

 Upon completion of a practice exercise, the Quiz Results Screen will appear. If you would like to review the answers, click the Review Quiz button.

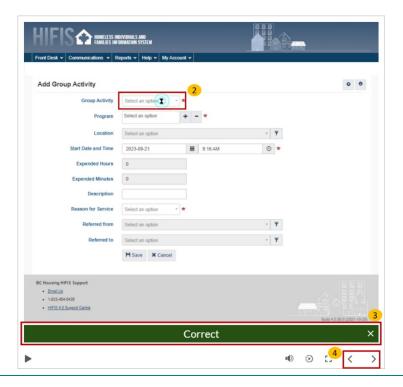

- 2. The spinning hourglass represents the part of the screen that should have been clicked.
- The bar on the lower part of the screen indicates if you were correct or incorrect.
- 4. Use the arrows at the bottom of the screen to navigate though the practice exercise.

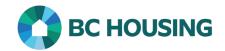

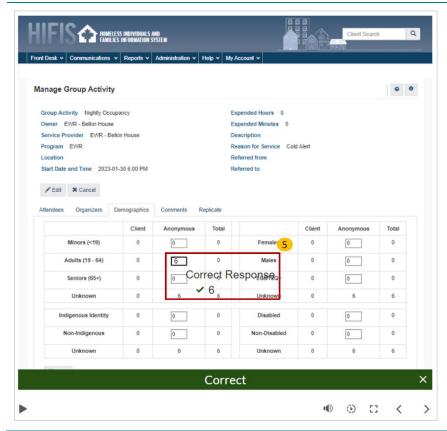

5. In the case of a text answer, acceptable answers will be written on the lower right-hand side of the text box.